## **Sentinel Hub – EO Browser**

## **Satellitendaten anzeigen und auswerten**

Mit den EO Browser lässt sich ohne großen Aufwand auf umfangreiche und aktuelle Satellitendaten (z.B. Sentinel, Landsat, Envisat,…) zugreifen. Neben der reinen Anzeige gibt es eine leistungsstarke Suche sowie extrem flexible Möglichkeiten der Visualisierung.

Ein Großteil der umfangreichen Möglichkeiten lässt sich ohne Anmeldung nutzen. Außerdem gibt es zur Vereinfachung einen Bildungsmodus, der viele Voreinstellungen erleichtert, den Funktionsumfang aber auf ein unterrichtstaugliches Maß einschränkt.

## **Voraussetzungen:**

• PC (Linux, Windows, MacOS) mit Internetzugang; Browser

## **Schritt für Schritt-Anleitung:**

Diese Anleitung nutzt als roten Faden das neu erbaute Tesla-Werk in Grünheide (Brandenburg). Selbstverständlich lässt sie sich auch auf andere regionale Beispiele übertragen. **Satellitenbilder finden und darstellen** 1 Rufen Sie den EO Browser über die URL [https://apps.sentinel-hub.com/eo](https://apps.sentinel-hub.com/eo-browser/)[https://apps.sentinel-hub.com/eo](https://apps.sentinel-hub.com/eo-browser/)[browser/](https://apps.sentinel-hub.com/eo-browser/) [browser/](https://apps.sentinel-hub.com/eo-browser/) auf. 2 | Suchen Sie mit der Ortssuche den Ort "Grünheide, Deutschland". **Q** Gehe zu Ort **Hinweis:** Auf mobilen Geräten müssen Sie für die nächsten Schritte das Menü auf der linken Seite ausklappen. 3 *Nun benötigen wir passende Satellitendaten. Zunächst beschränken wir uns auf* Suche Commercial data **Highlights** *Sentinel-2, der seit Juni 2015 Bilder aus dem Orbit liefert. Alle fünf Tage*  **Datensätze** *erstellt er Aufnahmen, die eine Auflösung von 10m x 10m haben.*  Sentinel-1 Sentinel-2 Erweiterte Suche: Wählen Sie im Reiter "Suche" "Sentinel-2" aus.  $L1C$ L2A (Atmosphärisch korrigiert) Aktivieren Sie die "Erweiterte Suche". Max. Wolkenbedeckung: 卷 Setzen Sie die maximale Wolkenbedeckung auf z.B. 10%. 4 *Wählen Sie den Untersuchungszeitraum an.* **Zeitraum [UTC]** Scrollen Sie dazu im Reiter "Suche" ganz nach unten und passen Sie die 前 2021-09-27 前 2021-12-27 Datumsfelder an. September  $\vee$  2021  $\vee$ k 5 Führen Sie die "Suche" aus. Suche Sollten Sie keine Ergebnisse erhalten, erweitern Sie den Zeitraum wie in Schritt 4 beschrieben. 6 | Wählen Sie mit einem Klick auf "Anzeigen" eine passende Aufnahme aus. & Sentinel-212A o Dabei ist es durchaus sinnvoll, auf die angegebene Wolkenbedeckung zu 前 2021-12-02  $Q$  10.26.10 UTC achten. ▲ 7.3% **CD** 32UQD Zoomen Sie nun auf das gewünschte Objekt, in unserem Beispiel das Tesla-Anzeigen Werk. Möglicher Arbeitsauftrag: Beschreiben Sie die Lage des Teslawerks, indem Sie u.A. die Entfernungen zu Verkehrswegen, Städten und Flughäfen sowie anderer Infrastruktureinrichtungen bestimmen.

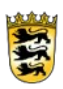

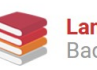

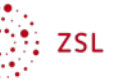

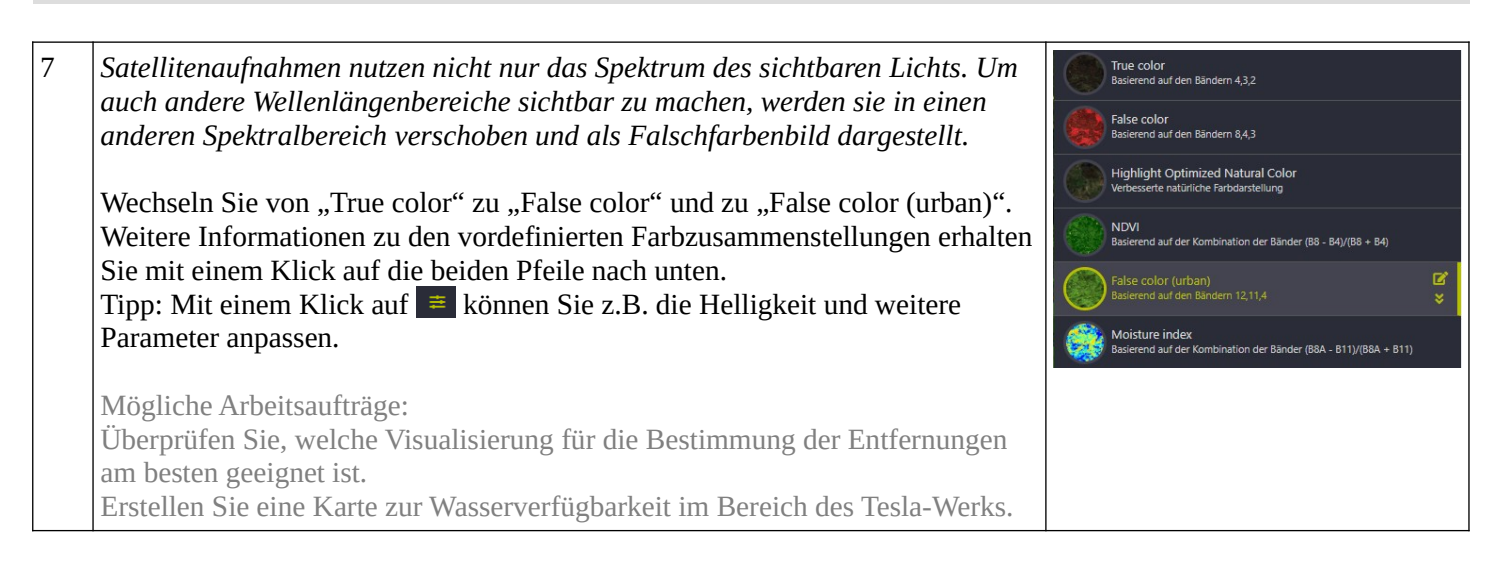

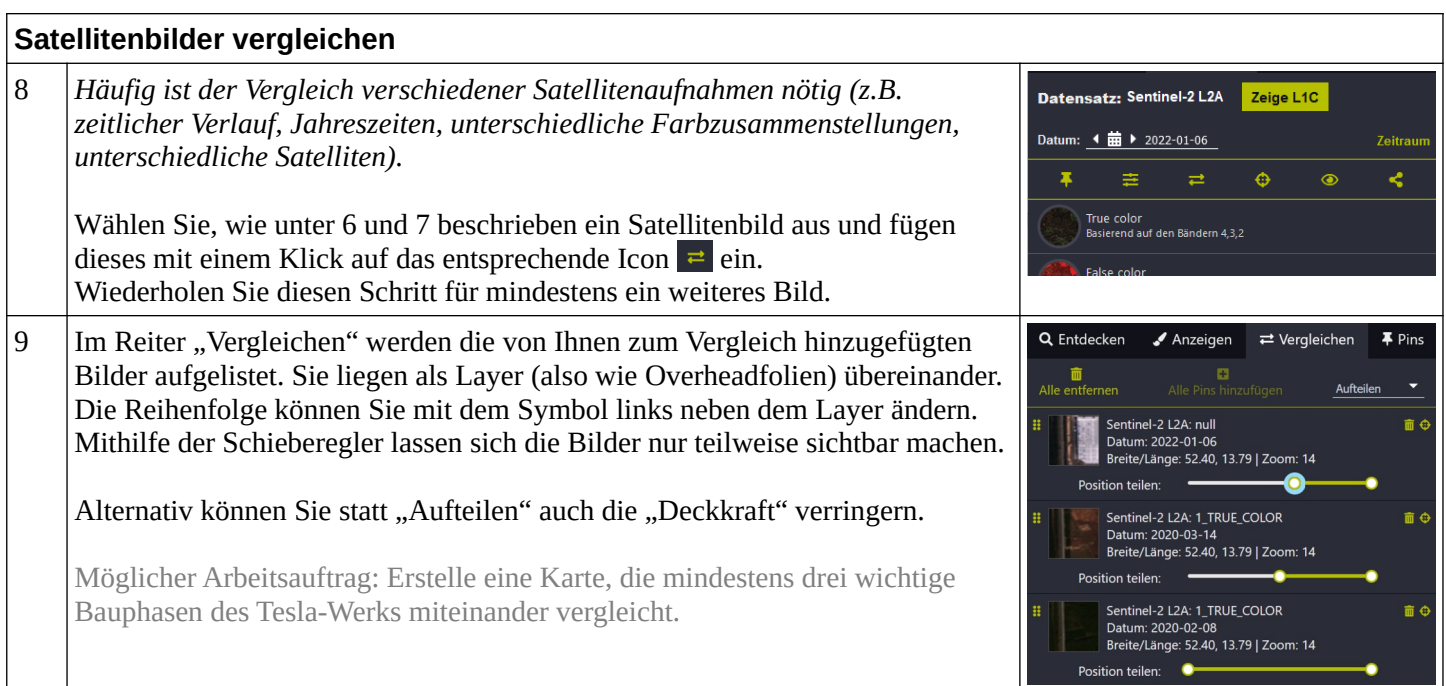

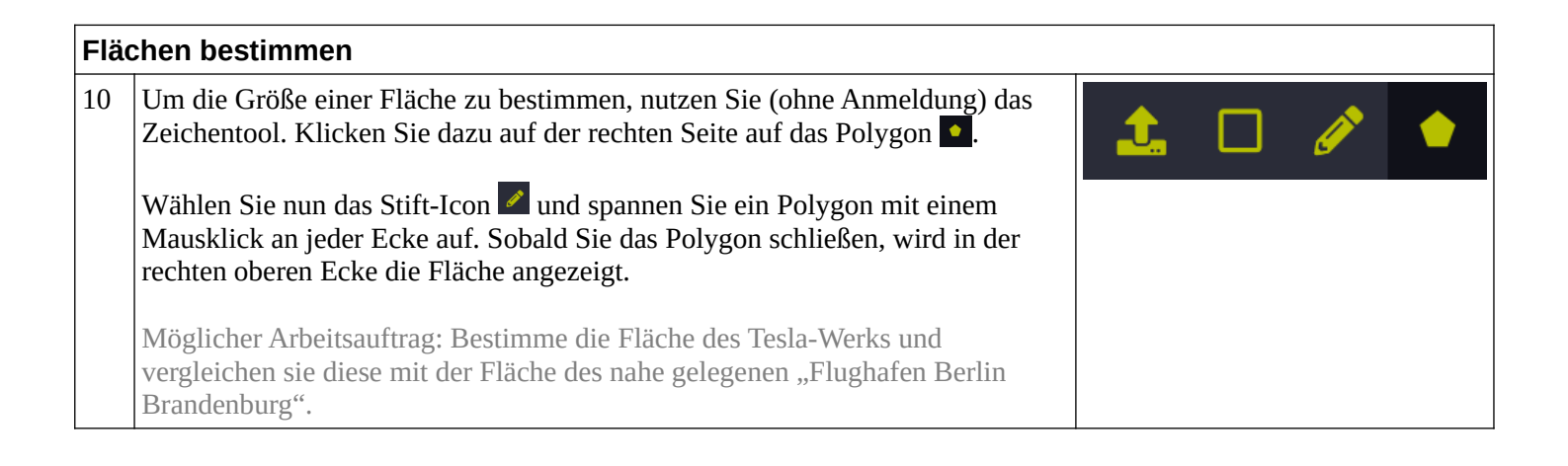

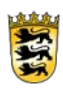

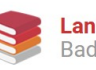

**ZSL** 

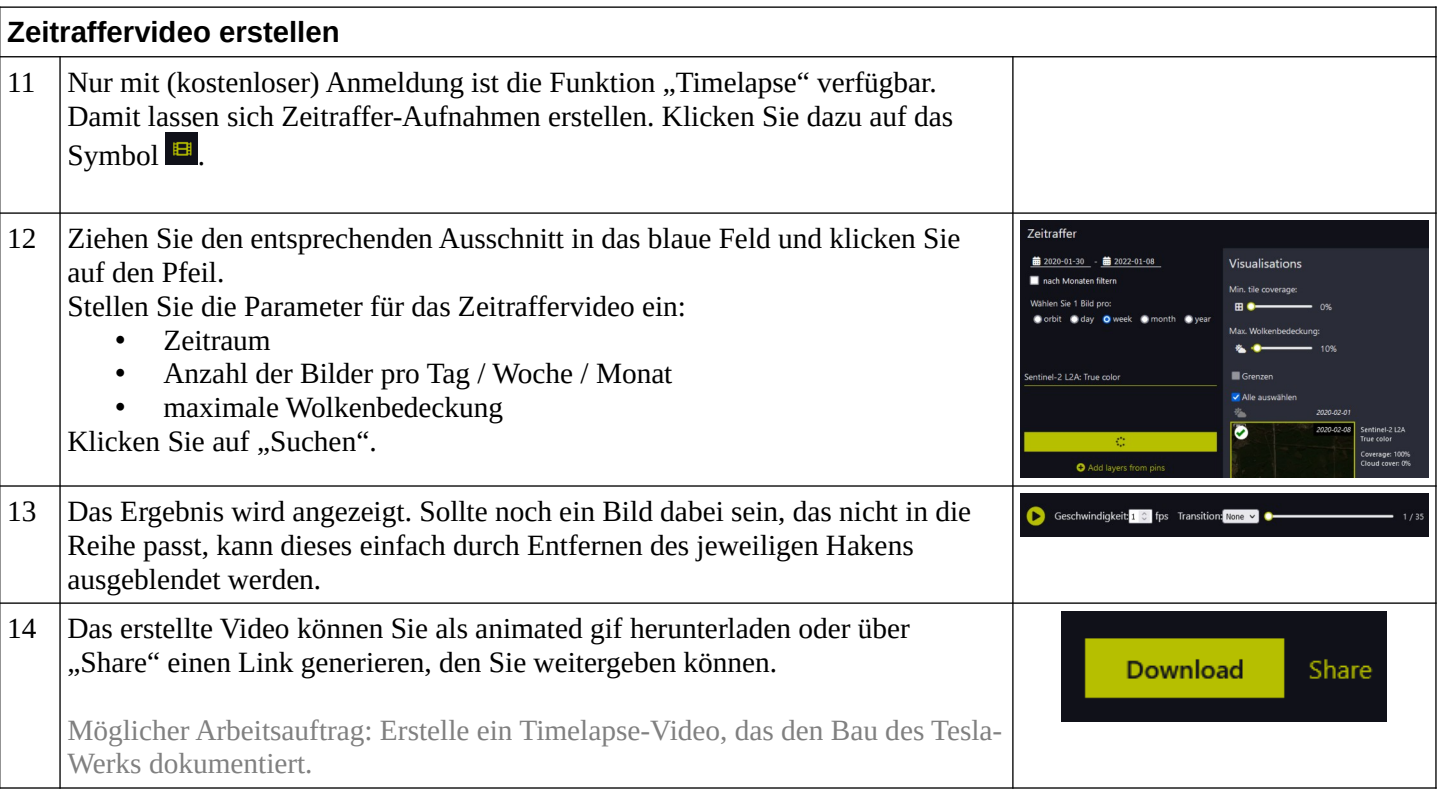

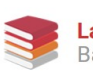

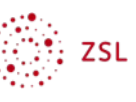